Modéliser et simuler les technologies énergétiques (extraits résumés)

## **Navigateur Thermoptim**

Un navigateur capable d'émuler Thermoptim permet d'effectuer des explorations dirigées de modèles de systèmes énergétiques dont le scénario est décrit dans des fichiers html.

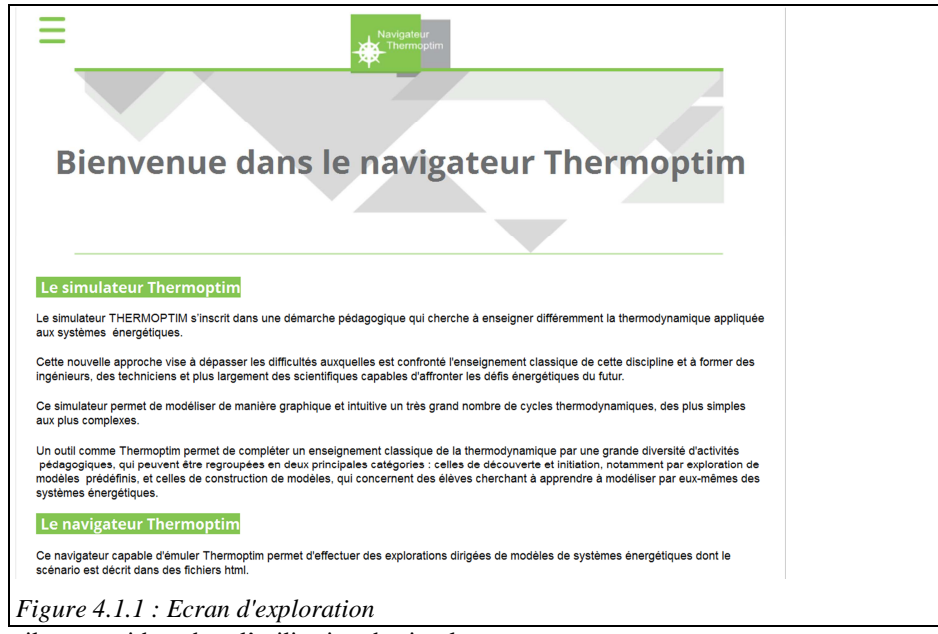

Cet outil vous guidera dans l'utilisation du simulateur.

Le scénario est présenté dans le navigateur qui affiche successivement les différentes explications et activités à effectuer, en émulant Thermoptim chaque fois que nécessaire.

Le navigateur vous propose ainsi de retrouver des valeurs dans les écrans du simulateur, de le reparamétrer pour effectuer des analyses de sensibilité, d'afficher des cycles dans les diagrammes thermodynamiques...

Ce navigateur, téléchargeable sur le site de Mines ParisTech<sup>8</sup>, est écrit en Java et fait appel à des bibliothèques récentes.

Si jamais vous n'arrivez pas à les installer sur votre machine, **les fichiers d'exploration peuvent être lus par un navigateur Internet classique** comme Internet Explorer, Firefox ou Google Chrome, sans toutefois que Thermoptim puisse être émulé automatiquement.

Dans ce cas, au lieu de simplement cliquer sur le bouton d'émulation, il vous suffira de suivre les indications détaillées fournies dans la zone située sous ce bouton pour pouvoir charger dans Thermoptim les fichiers dont vous avez besoin.

1

<sup>8</sup> https://ctc.mines-paristech.fr/NavThopt/index.html

Vous pourrez donc effectuer les exercices proposés même si le navigateur Thermoptim ne s'exécute pas sur votre ordinateur.

Vous n'aurez pas à construire par vous-même les modèles des cycles que vous étudierez, ce qui fait que vous ne perdrez pas de temps sur des erreurs de manipulation qui ne présentent pas d'intérêt pédagogique.

Les risques d'erreur diminuent ainsi considérablement, et, si elles surviennent, il vous suffira de réinitialiser le navigateur qui rechargera les fichiers dont vous avez besoin.

L'icône en haut à gauche<br>de l'écran d'accueil de l'écran d'accueil (figure 4.1.2) vous donne accès aux différentes explorations disponibles.

La référence donnée correspond au numéro de la vidéo du MOOC CTC à laquelle correspond l'exploration. Le code est le suivant :

S pour le MOOC Modéliser et Simuler, C pour le MOOC Cycles Classiques et Innovants

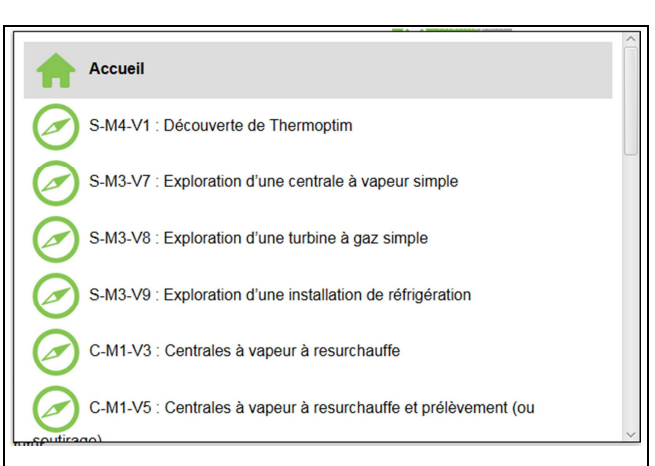

Le chiffre qui suit la *Figure 4.1.2 : Ecran d'exploration* 

lettre M est le numéro de la semaine, et celui qui suit V est le numéro de la vidéo dans la semaine.

Choisissez celle qui vous intéresse et suivez les instructions qui vous sont données.

Diverses activités peuvent être proposées selon les cas. Elles apparaissent présentées dans un certain ordre, mais peuvent être étudiées dans l'ordre que vous choisissez.

Au cours d'une activité, plusieurs choix de réponses vous sont proposés.

Le navigateur peut aussi vous demander d'entrer une valeur, par exemple lue dans un écran du simulateur, et il réagit à la valeur saisie, selon qu'elle se trouve ou non dans l'intervalle de précision défini.

Suivez les indications fournies pour télécharger le navigateur et l'installer sur votre ordinateur.